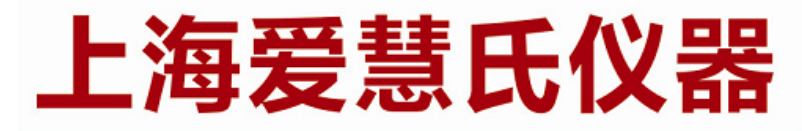

# 熔点分析的专家 WWW.IWISE-HTK.COM

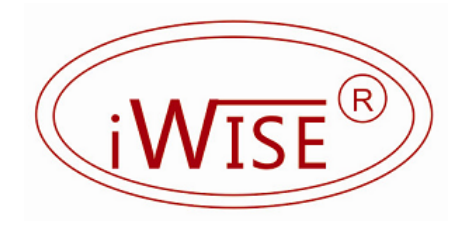

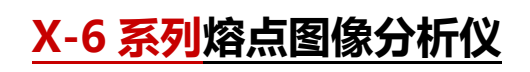

# **USB 商务打印机驱动安装**

ShangHai iWise Scientific Instrument Co.,ltd.

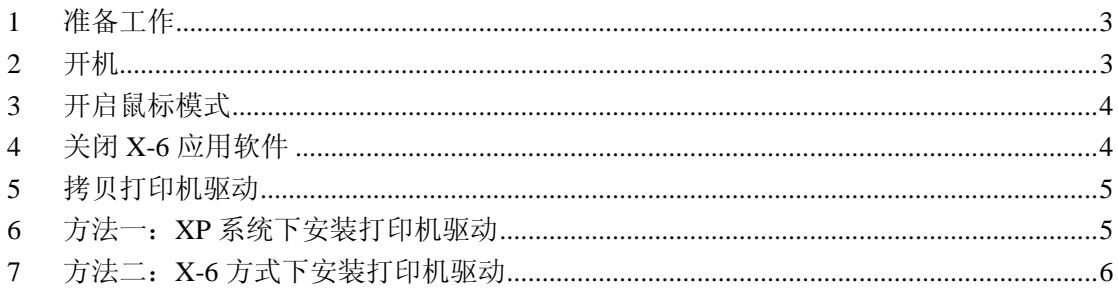

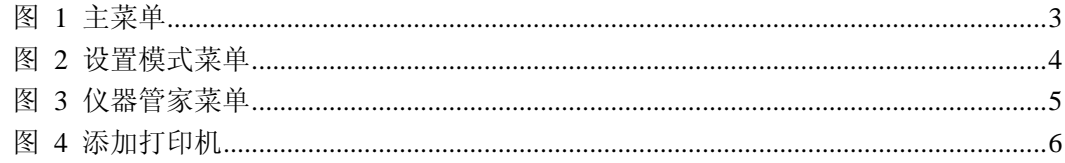

首先非常感谢您购买上海爱慧氏 X-6 系列熔点图像分析仪,该系列仪器采 用闭环数字控温,控温精度高,测量准确,并且采用双彩屏设计,可以抓拍、录 像,自动生成打印报告和连接 USB 商务打印机等优点,有着极致完美的用户体 验,是您完成熔点测量最理想的设备之选!

本篇将引导您如何安装和设置 USB 打印机驱动,方便今后打印报告的打印。

### **1 准备工作**

- 1. 请事先准备好电脑, U 盘, USB 鼠标和 USB 商务打印机极其驱动光盘;
- 2. 通过电脑,将 USB 打印机驱动光盘的驱动程序拷贝到 U 盘;

#### **2 开机**

插好电源线,然后拨动电源开关,机器将进入开机程序,待机器完全启动好 后,将显示主菜单界面,如图 1 所示。

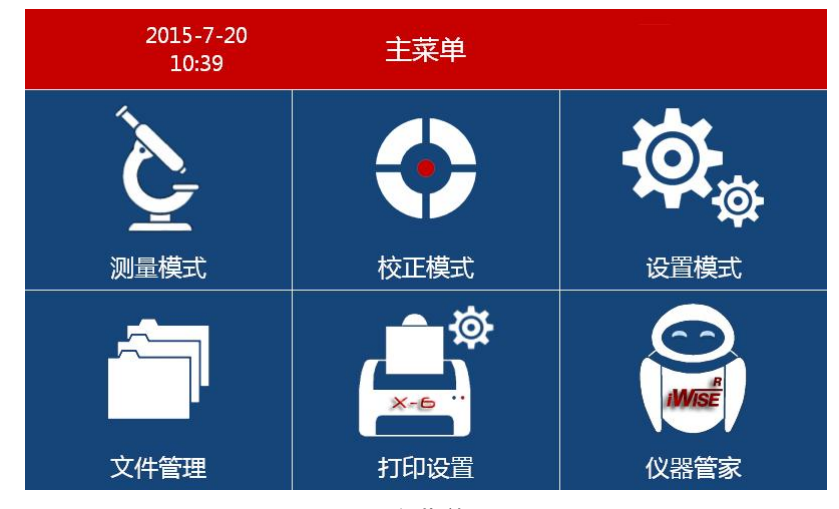

图 1 主菜单

# **3 开启鼠标模式**

1. 进入"设置模式"菜单,如图 2 所示;

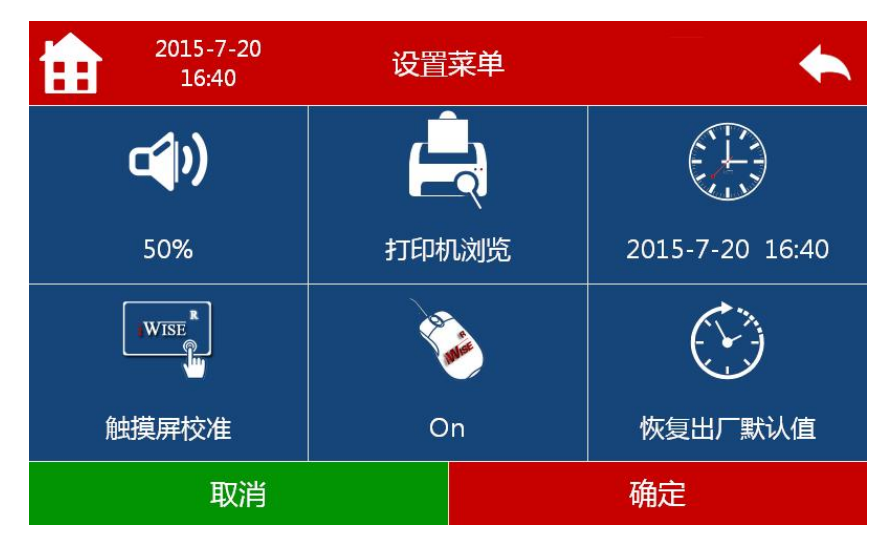

图 2 设置模式菜单

2. 如果"鼠标模式"为"Off"状态,点击" <sup>"</sup> " 鼠标模式",此时可以看到状态改为了"On",并且可以看到鼠标的光 标;此时,可以通过鼠标点击各个功能键操作仪器;反之,如果关闭"鼠 标模式",将看不到鼠标光标,此时只能用触摸屏方式操作仪器。

# **4 关闭 X-6 应用软件**

1. 进入"仪器管家"菜单,如图 3 所示;

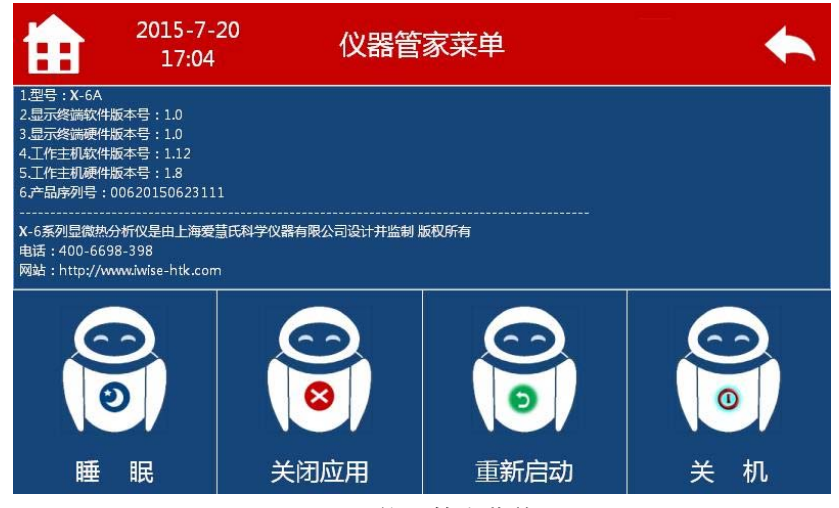

图 3 仪器管家菜单

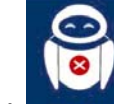

2. 点击 郑啤 功能键,关闭 X-6 应用程序,此时即可回到 XP 桌面系统;

# **5 拷贝打印机驱动**

- 1. 将装有打印机驱动的 U 盘和 USB 鼠标插入机器后面板的 USB 插座,将 U 盘里的驱动文件拷贝到桌面, 或者其他地方, 为后续安装驱动做准备;
- 2. 卸载 U 盘并拔出;

# **6 方法一:XP 系统下安装打印机驱动**

- 1. 将 USB 打印机插入后面板的 USB 插座并打开打印机电源;
- 2. 此时用户可以在 XP 系统下,按照提示完成打印机驱动的安装。
- 3. 按照 XP 系统的方式, 设置该打印机为默认打印机即可;

# **7 方法二:X-6 方式下安装打印机驱动**

用户也可以重新启动桌面的 WRX-6.EXE 应用程序,然后完成打印机驱动的安装和设置工 作;

1. 在桌面上双击 WRX-6.EXE 启动应用程序;

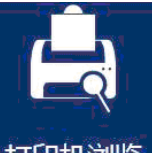

- 2. 进入"设置模式"菜单;然后点击" <sup>打印机浏览</sup>"功能键;
- 3. 用鼠标双击"添加打印机",如图 4 所示,然后根据提示完成安装;

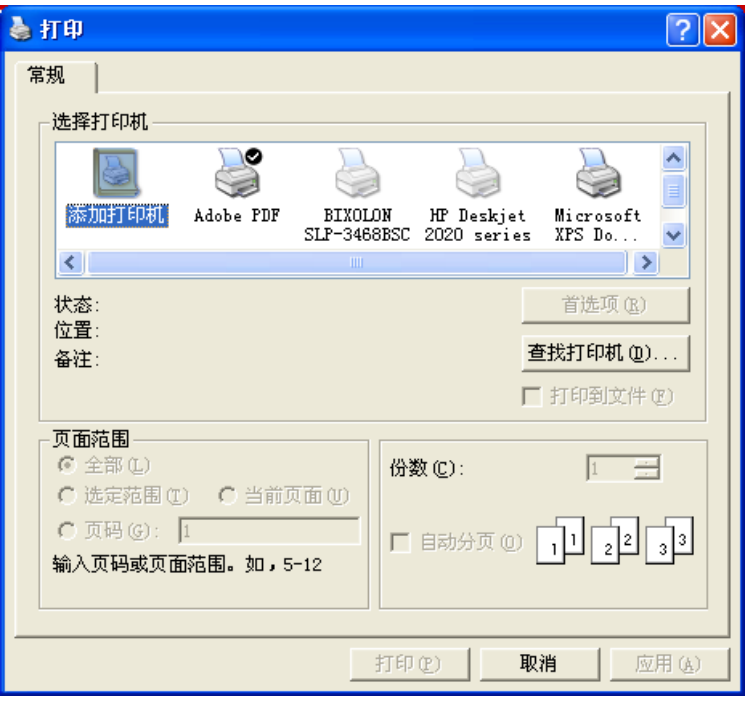

图 4 添加打印机

4. 设置默认打印机: 打印机驱动安装完后, 在选择打印机栏将显示安装的 打印机,将鼠标移到要设置的打印机,然后点击鼠标右键,设置为默认 打印机即可;